# **TÁJÉKOZTATÓ**

#### a Neptun egységes tanulmányi rendszer használatáról (2017 február)

A Szent István Egyetemen a hallgatósággal kapcsolatos adminisztratív munkák döntő része a NEPTUN számítógépes rendszer támogatásával folyik. Ezen keresztül bonyolítható a tárgyak felvétele, vizsgákra jelentkezés, vizsgajegyek, átlagok, stb. ellenőrzése, kifizetések és befizetések intézése (ösztöndíj, támogatás, ismételtvizsga díjak, késedelmi díjak, stb.). A rendszer működtetésében az üzemeltetőkön túl az oktatás minden szereplője részt vesz egy jogosultsági rendszer által meghatározott szerepben. Ennek lényeges részét jelenti a hallgatóság együttműködése, amihez szükséges a NEPTUN hallgatói moduljának ismerete.

# **HOZZÁFÉRÉS**

Bármely internettel rendelkező számítógépről, tetszőleges böngészőt használva elérhető a következő címen: **http://neptun.szie.hu a "Bejelentkezés a Neptunba"** linkre kattintva (bal felső sarokban), majd a "Hallgatóként" opciót választva. *(Célszerű a legfrissebb Internet Explorer, Mozilla Firefox vagy Google Chrome böngészőt használni. Amennyiben ezután nem sikerül elérni az oldalt, a böngésző biztonsági beállításait, illetve ha van tűzfal telepítve, akkor a tűzfal beállításait kell felülvizsgálni.)* 

A program az egyetem területén is elérhető a Forrásközpont termeiből vagy a könyvtárból. Egyes gépek használatához diákigazolvány szükséges, ennek hiányában kiváltható a helyszínen egy ideiglenes belépőkártya, melyet meghatározott időre adnak ki. A kiadási határidő után kötelező visszaadni a kártyát!

# **BELÉPÉS A RENDSZERBE**

Belépéskor az 1. ábrán látható ablakba kell beírni az azonosítót és a jelszót, majd a Bejelentkezés gombot megnyomni. A személyre szóló Neptun azonosítót a rendszer generálta, melyet a beiratkozáskor vehetnek át a hallgatók, az alapértelmezett jelszó pedig "Ne", plusz az egyén születési dátuma kihagyva a pontokat. Példa:

XY azonosítója: **XZ0B3U** jelszava: **Ne19810611** (mert 1981.06.11-én született.)

Az első bejelentkezés után rögtön meg kell változtatni a jelszót!

Ez megtehető a Saját adatok / Beállítások menüpontban, ahol a régi jelszó a születési dátum, az új pedig a kívánt jelszó (maximum 8 karakter hosszú, a kis- és nagybetűk meg vannak különböztetve). Ezután az új jelszót ismételten be kell gépelni az esetleges elgépelések kiküszöbölése végett.

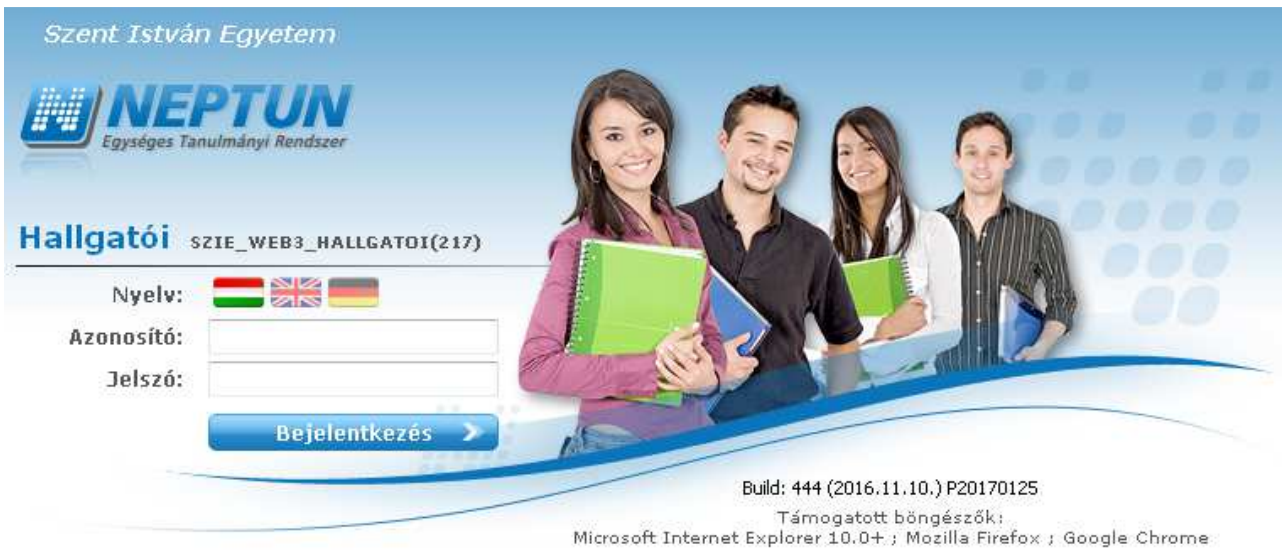

*1. ábra* 

# **BEJELENTKEZÉS UTÁNI TEENDŐK**

### **Beiratkozás a Neptunban**

A beiratkozás az *Ügyintézés / Beiratkozás/Bejelentkezés* menüpont alól történik, ahol a hallgatónak nyilatkoznia kell, hogy a soron következő félévben aktív vagy passzív státuszú kíván lenni.

Aktívnak tekintjük azt a hallgatót, aki így nyilatkozott és legalább egy tantárgyat felvett. Ellenkező értelmű nyilatkozat esetén, vagy tárgyfelvétel nélkül a hallgató passzív státuszúnak minősül.

### **Tárgyfelvétel a Neptunban**

A *Tárgyak / Tárgyfelvétel* almenüben található a tárgyjelentkezési felület. A Félévek és a Mintatantervek kiválasztása után a "Tárgyak listázása" gomb hatására fog megjelenni a választható tárgyak listája (2. ábra). Más beállítást itt ne állítson be, illetve figyeljen a listázott tárgyak számára (a lista jobb felső részén található). Érdemes továbbá a tárgyakat a felvétel féléve szerint sorbarendezni, ezt az oszlop nevére klikkelve teheti meg.

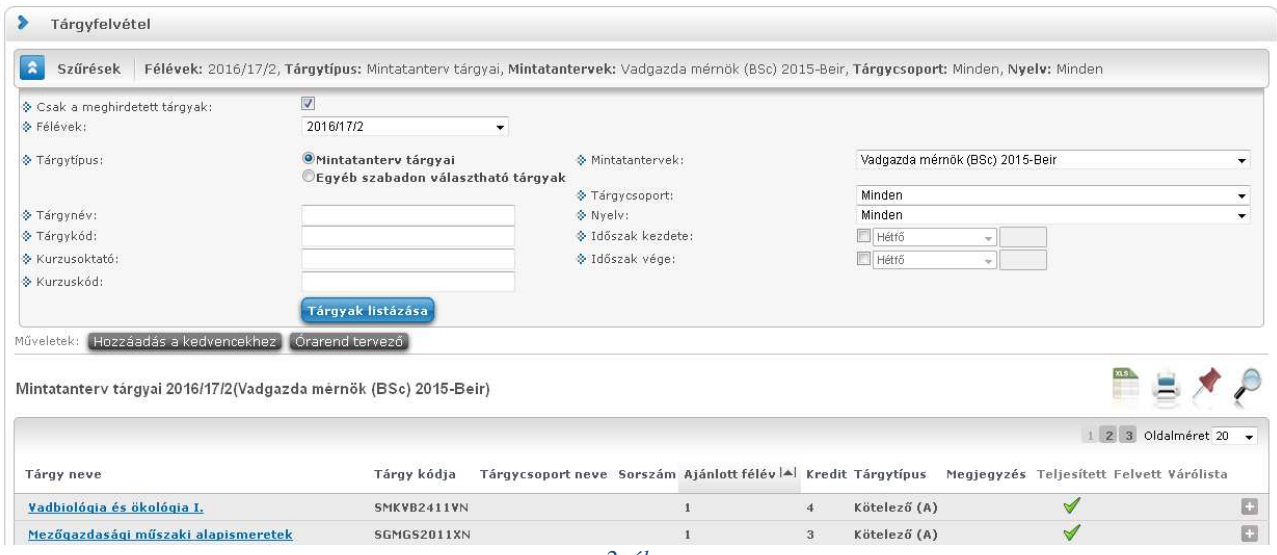

A kiválasztott tárgy sorára kattintva a 3. ábrán láthatóhoz hasonló képernyőre jutunk. Itt a kívánt kurzusok mellé pipát téve a jelölőnégyzetbe, majd megnyomva a Mentés gombot tudjuk felvenni a tárgy kurzusait.

| Tárgy adatok          |                                                                                                    |                        |         |                                          |                                                       |        |                    |                  | $\overline{\phantom{a}}$ | $\mathbb{Z}^n$ |
|-----------------------|----------------------------------------------------------------------------------------------------|------------------------|---------|------------------------------------------|-------------------------------------------------------|--------|--------------------|------------------|--------------------------|----------------|
| Tárgy kurzusai        | Alapadatok                                                                                                    | Témakör                |         | Hallgatók<br>Jegyzetek                   | Táblázatos előkövetelmény                             |        |                    |                  |                          |                |
|                       | Számvitel és pénzügyi ismeretek (SG1SP201XXN)<br>Mintatanterv:Vadgazda mérnök (BSc) 2015-Beir                                                                                                    |                        |         |                                          |                                                       |        |                    |                  |                          |                |
| Felvehető kurzusok    |                                                                                                    |                        |         |                                          |                                                       |        |                    |                  |                          |                |
| Műveletek:            | Órarendtervezőbe                                                                                                    |                        |         |                                          |                                                       |        |                    |                  |                          |                |
| Kurzus<br>kódja       | Kurzus típusa                                                                                                    | Fő/Várólista<br>/Limit |         | Órarend inf.                             | Oktatók                                               |        | Nyelv Telephely    | Megj.            | Leírás                   |                |
| <b>CSAK</b><br>VIZSGA | Vizsgakurzus/Kontakt óra<br>nélküli                                                                                                    | 0/0/99                 | $\bf O$ |                                          | Halmosi Tímea, Kodenko<br>Ekaterina, Dr. Zéman Zoltán | magyar | Gödöllői<br>Campus | Az előző k       |                          |                |
| <b>GCHUNEL00</b>      | Elmélet                                                                                                    | 0/0/260                |         | K:11:45-12:30 (Főépület<br>III. előadó); | Kodenko Ekaterina                                     | magyar | Gödöllői<br>Campus | Elméleti k       |                          |                |
| GCHUNGY00 Gyakorlat   |                                                                                                    | 0/0/260                |         | K:12:30-13:15 (Főépület<br>III. előadó): | Kodenko Ekaterina                                     | magyar | Gödöllői<br>Campus | Gvakorlati       |                          |                |
|                       | Találatok száma:0-0/0 (16 ms)                                                                                                    |                        |         |                                          |                                                       |        | Műveletek:         | Órarendtervezőbe |                          |                |
| 0 <sub>0</sub>        | Csak aktív státuszú és az adott félévre regisztrált hallgató tud tárgyra<br>jelentkezni!<br>A kurzus hagyományos létszám keretén túl az intézmény meghatározhat<br>várólista létszámot, erről a listáról később a kurzus valódi, vagy<br>mauinsálic látraámkovotónok ocotlogos uáltonácával lobotősége van |                        |         |                                          |                                                       |        |                    |                  |                          |                |
| Vissza                |                                                                                                    |                        |         |                                          |                                                       |        |                    |                  |                          |                |

*3. ábra* 

Minden tárgyhoz egy vagy több kurzus tartozik, ezek az órarend szempontjából fontosak, és két típusuk van. *Elméletből* általában egy van, amire a tárgy minden hallgatójának jelentkeznie kell. *Gyakorlatból* ellenben több is szokott lenni és minden egyes gyakorlat viszonylag kis létszámú (15- 20 fő). A gyakorlat típusú kurzusokból minden egyes tantárgynál csak egyre lehet feljelentkezni, és ezután ettől függ, hogy melyik órarendi csoportba fog tartozni a hallgató ennél a tárgynál (tárgyanként más órarendi csoport is választható, de célszerű minden tárgyból ugyanazt választani). Ha egy tárgynál van előadás és gyakorlatok is, akkor egy előadást plusz egy gyakorlatot kell felvenni. A kurzusok kódja jelzi, hogy mely képzés hallgatói vehetik fel!

A felvett kurzusokon változtatni a felvétel megismétlésével lehet, az utoljára kiválasztott kurzust tekinti a program felvettnek, a korábbit törli. A felvételt a kérdéses félév minden tárgyán meg kell ismételni.

Hiba esetén a tárgy a tárgyfelvételi időszak végéig leadható a *Tárgyak / Felvett tárgyak* menüpont alól.

**Figyelem!** Érdemes a tárgyak felvétele után még egyszer ellenőrizni a felvett tárgyak listáját, mert a leckekönyvek nyomtatása a Neptunban tárolt adatokból történik, utólagos javítás csak különeljárási díj ellenében lehetséges!

A tantárgyfelvételi időszak lezárultával érdemes lementeni az aktuális félévben felvett tantárgyak listáját, melyet a *Felvett tárgyak* menüpontban a "Nyilatkozat a felvett tárgyakról" gombot megnyomva lehet megkapni. Ez a lista bizonyítja, hogy a hallgató mely tárgyakat vette fel a félév megkezdésekor, így esetleges hiba esetén referenciaként szolgálhat.

### **Vizsgára jelentkezés**

A *Vizsgák / Vizsgajelentkezés* menüpont alatt láthatóak az adott félévre meghirdetett vizsgák. (Amennyiben üres a lista, a tanárok még nem adták meg az időpontokat.) **A jelentkezés a vizsgára** a vizsga sorának legvégén levő (4. ábra) pluszjelre, majd a "Jelentkezés" feliratra kattintva történik.

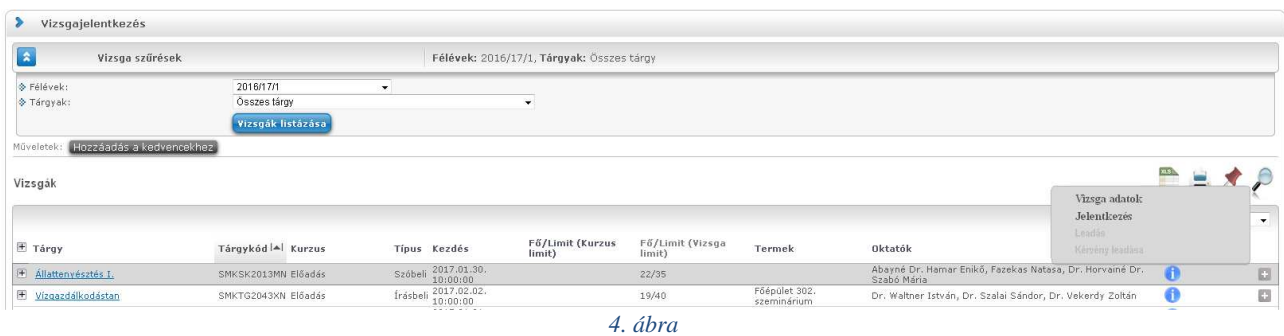

**A vizsga leadása** a Felvett vizsgák menüpontban, a vizsga sorának végén levő Leadás felirattal tehető meg.

A jelentkezés és leadás is a vizsgát megelőző napon déli 12 óráig lehetséges, ezt követően, ha nem lett leadva a vizsga, meg kell jelenni vagy igazolni kell a távollétet a vizsgáról.

## **PÉNZÜGYEK**

A hallgatók a tartozásaikat a Neptun virtuális-gyűjtőszámla kezelési rendszerén keresztül tudják rendezni, melyhez a Pénzügyek menüpontban lehetséges hozzáférni. Részletesebb leírás a pénzügyi modul és általában a hallgatói felület működéséről a Neptun portálon, a http://neptun.szie.hu/dokumentacio címen található.

Kérdés, probléma esetén a Tanulmányi Osztály munkatársai nyújtanak segítséget

Jó tanulást kívánunk!